## Treiber herunterladen & Entpacken

Der Treiber kann hier heruntergeladen werden:

[http://www.themilkyway.de/downloads/The\\_Milky\\_Way\\_FTDI\\_Driver\\_Package.zip](http://www.themilkyway.de/downloads/The_Milky_Way_FTDI_Driver_Package.zip)

Nach dem herunterladen, den Inhalt des ZIP-Archives entpacken, am besten auf den Desktop.

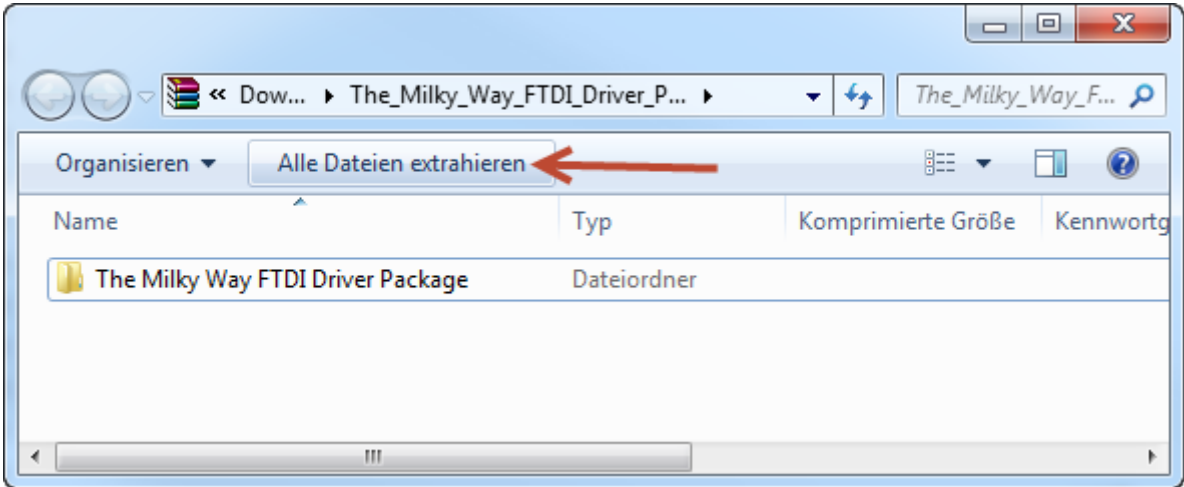

### Hardware anschließen

Nun wird die Hardware mit dem Computer über ein USB-Kabel verbunden. Der Treiber wird nicht automatisch installiert – eventuell taucht dazu eine Meldung auf. Diese kann einfach geschlossen werden.

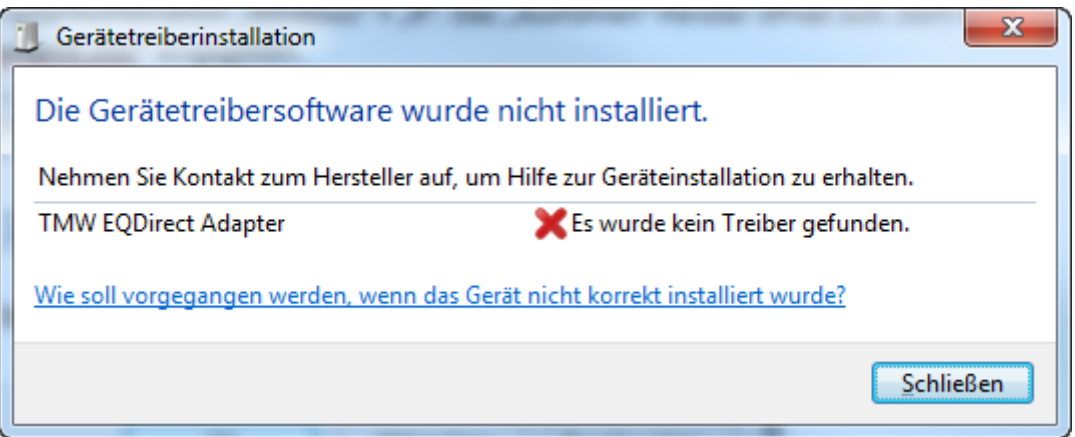

### Treiber installieren – Teil 1 von 2

Um den Treiber nun zu installieren, muss der Gerätemanager aufgerufen werden. Dazu drücken wir die Tastenkombination "Windows" + "R". Das "Ausführen"-Fenster öffnet sich. Dort wird **"devmgmt.msc"** eingegeben.

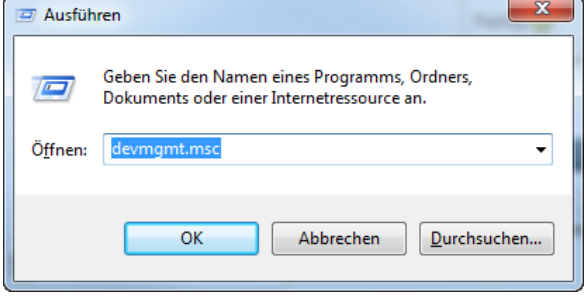

Das sich nun öffnende Fenster zeigt eine Liste aller angeschlossenen Geräte an – auch das TMW-Gerät (siehe Pfeil). Durch einen Rechtsklick öffnet sich das folgende Menü in dem "Treibersoftware aktualisieren…" ausgewählt werden muss.

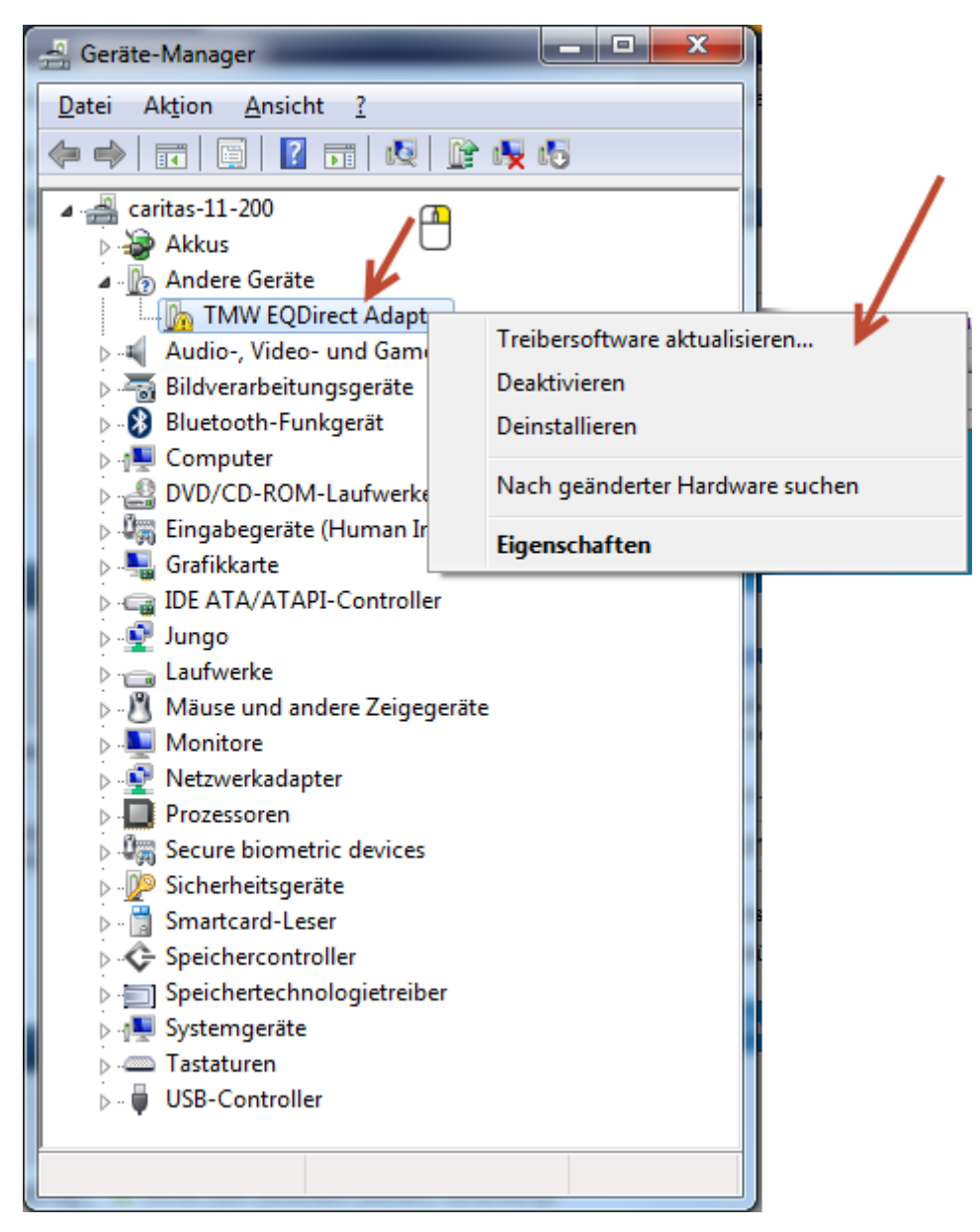

Es wird manuell nach dem Treiber gesucht:

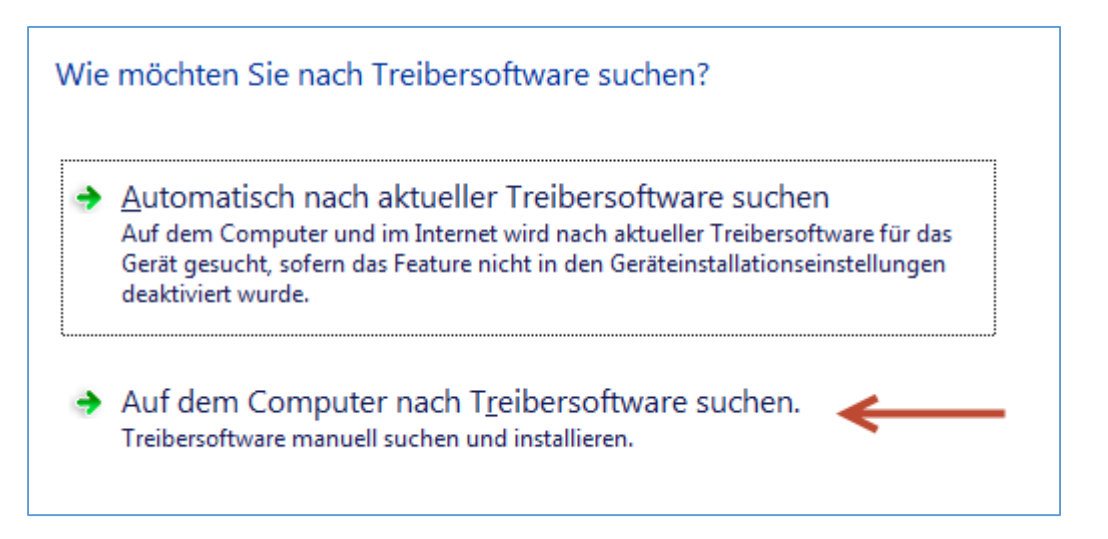

Der zuvor entpackte Treiber wird gewählt:

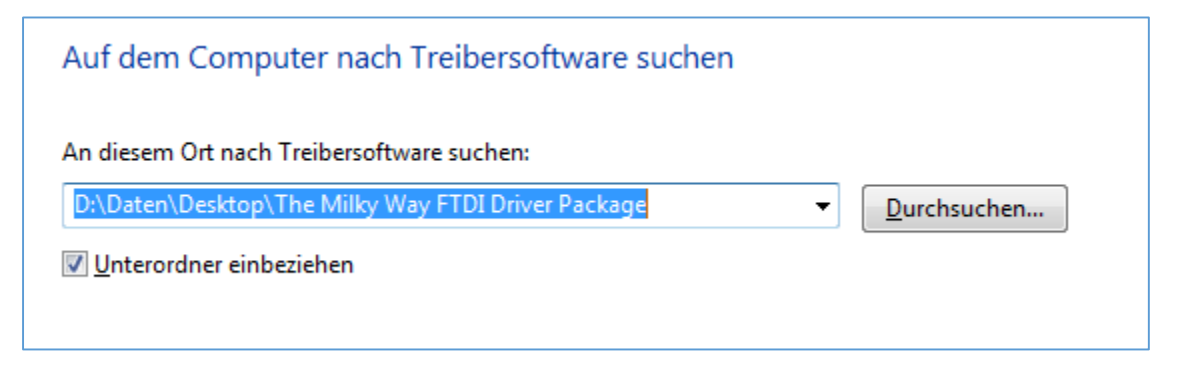

Es erscheint die folgende Meldung. Bitte hier auf "Diese Treibersoftware trotzdem installieren" anklicken.

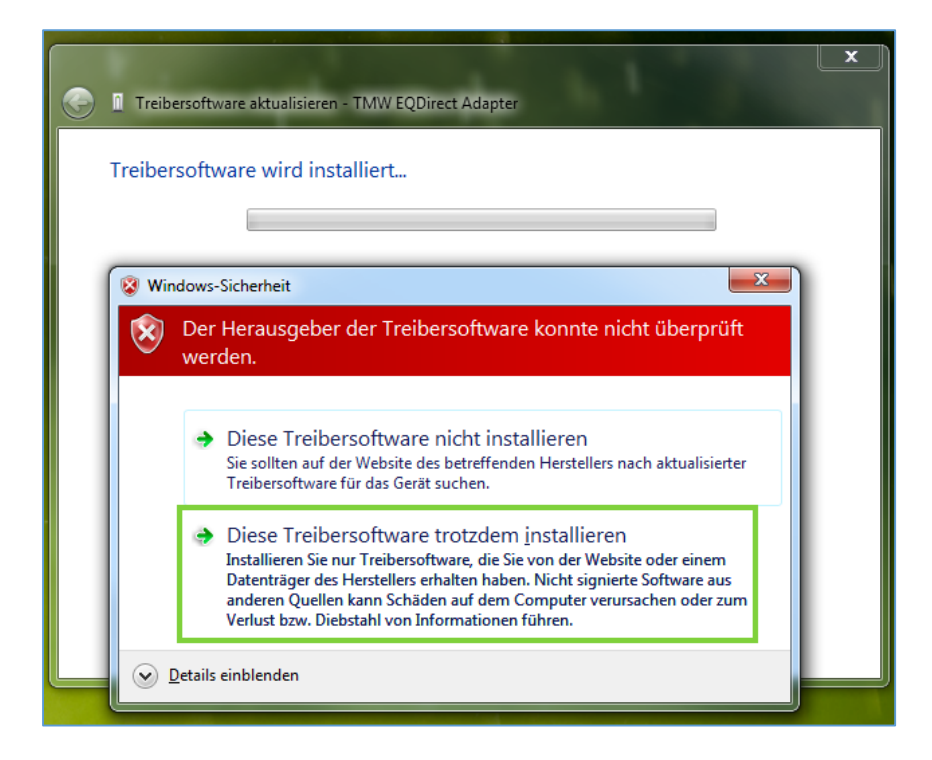

#### Anschließend wurde der erste Treiber installiert.

Die Treibersoftware wurde erfolgreich aktualisiert. Die Installation der Treibersoftware für dieses Gerät ist abgeschlossen: FTDI BUS Driver (TMW EQDIRECT Adapter) S

**Weiter geht es mit der Treiberinstallation Teil 2 auf der nächsten Seite.**

# Treiber installieren – Teil 2 von 2

Nun muss der zweite Treiber installiert werden. Unter "Andere Geräte" findet sich nun ein neuer Eintrag "USB Serial Port". Hier muss exakt das Gleiche gemacht werden, wie in Teil 1 der Treiberinstallation.

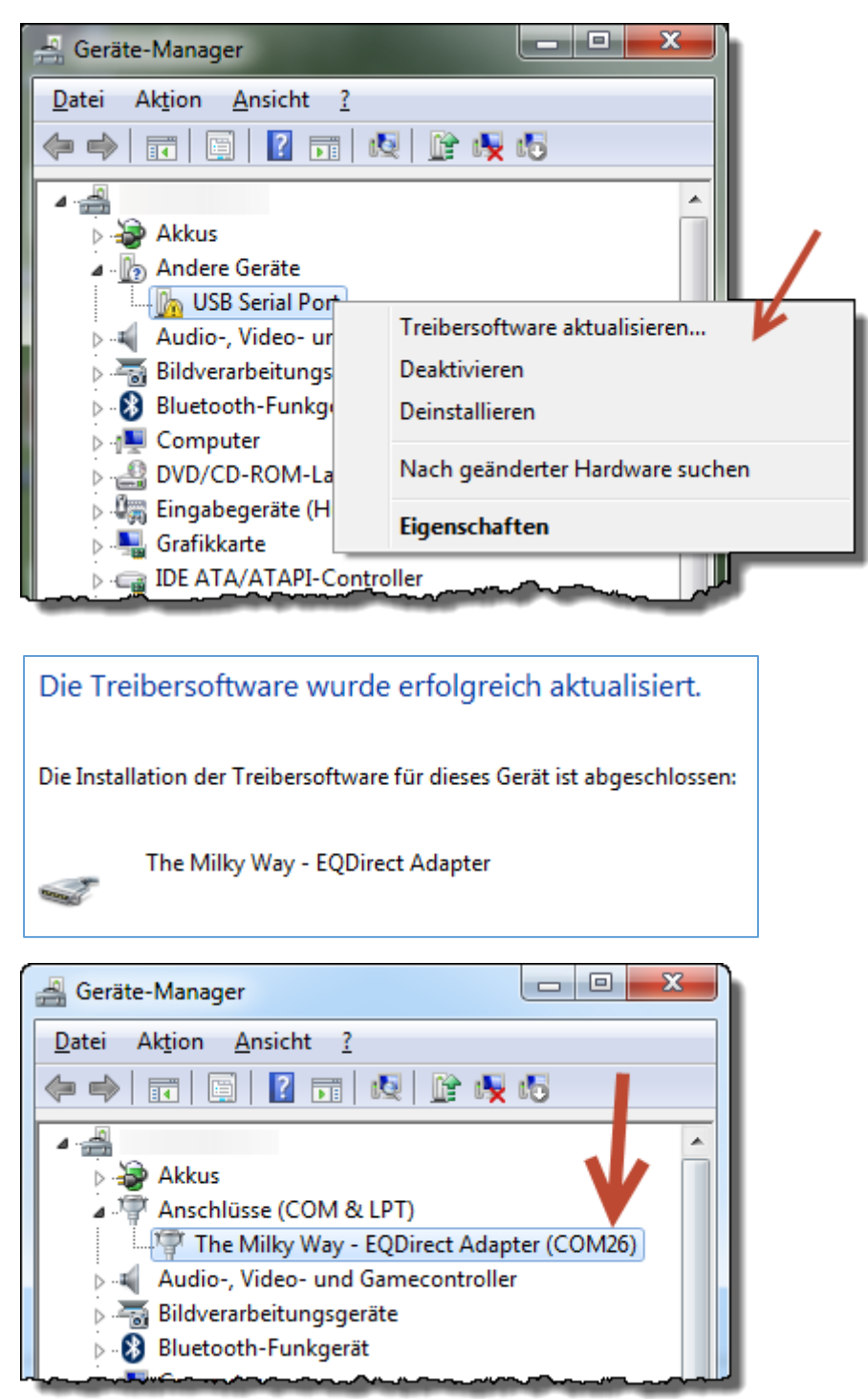